# **Comment Appliquer un Formatage Conditionnel à une Cellule**

*Diffusé par*

*Le Projet Documentation OpenOffice.org*

## Table des matières

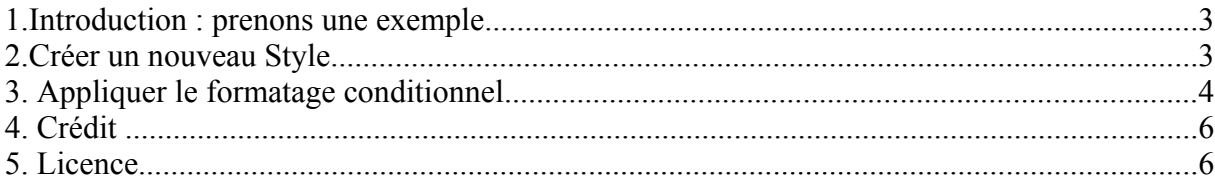

#### **1.Introduction : prenons une exemple**

Vous êtes libraire et vous vendez des revues tous les jours. Vous aimeriez faire ressortir, par des couleurs, le nombre de revues vendues dans la semaine. Le résultat apparaîtra en jaune s'il y en a moins de 100 et en bleu s'il y en a plus de 100.

Pour ce faire, vous devez créer deux nouveaux styles, un pour chaque couleur, et deux conditions de formatage : une condition pour le nombre inférieur à 100, une autre pour celui qui est supérieur.

Allons-y !

#### **2.Créer un nouveau Style**

Pour créer un nouveau style, ouvrez le **Styliste** :

- soit sous **Format Styliste**,
- soit en appuyant sur **F11**,
- soit en cliquant sur l'icône de la **Barre de Fonctions** :

Dans la fenêtre du styliste, divers styles sont déjà préenregistré. Vous allez vous appuyer sur le style **Standard** pour créer le votre :

- sélectionnez le style **Standard**
- faites un clic droit pour accéder au menu contextuel
- choisissez **Nouveau**

La fenêtre de dialogue qui apparaît comporte plusieurs onglets :

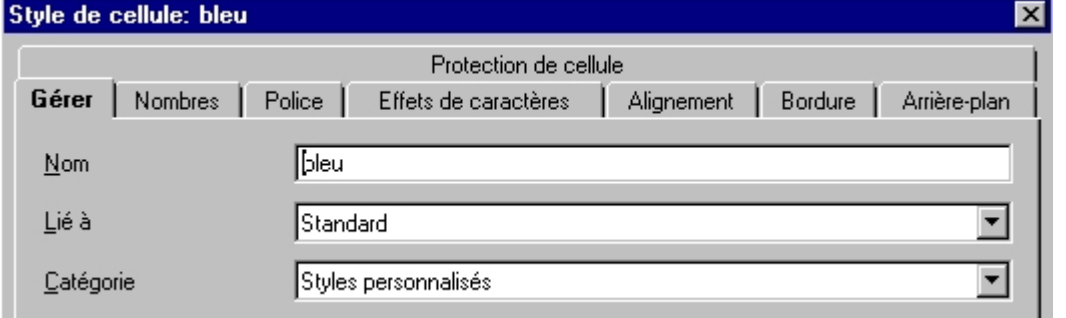

- sous l'onglet **Gérer,** donnez un nom à votre Style, ici appelons-le tout simplement '**bleu**',
- cliquez maintenant sur l'onglet **Arrière-plan**
- choisissez une couleur bleu dans la grille de couleur

• cliquez sur **OK**

Dans le Styliste votre nouveau style apparaît. Répétez les différentes étapes pour créer un style '**jaune**'.

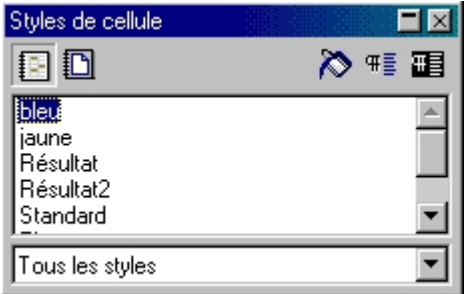

*Note : Vous venez de créer un nouveau style d'arrière plan à votre cellule, mais bien sûr vous pouvez appliquer d'autres options à ce style, en cliquant sur les différents onglets, vous avez accès à beaucoup d'autres fonctions, comme appliquer une bordure, changer la police, changer l'alignement...*

## **3. Appliquer le formatage conditionnel**

Vous avez terminé de saisir vos chiffres, vous avez entré les formules dans les cellules, vous voulez maintenant un peu de couleur !

Dans notre exemple la couleur doit s'afficher dans la cellule [**B9**]

- 1. Dans le menu **Format**, sélectionnez **Formatage Conditionnel**...
- 2. Dans la fenêtre qui s'ouvre, vous allez indiquer vos conditions :

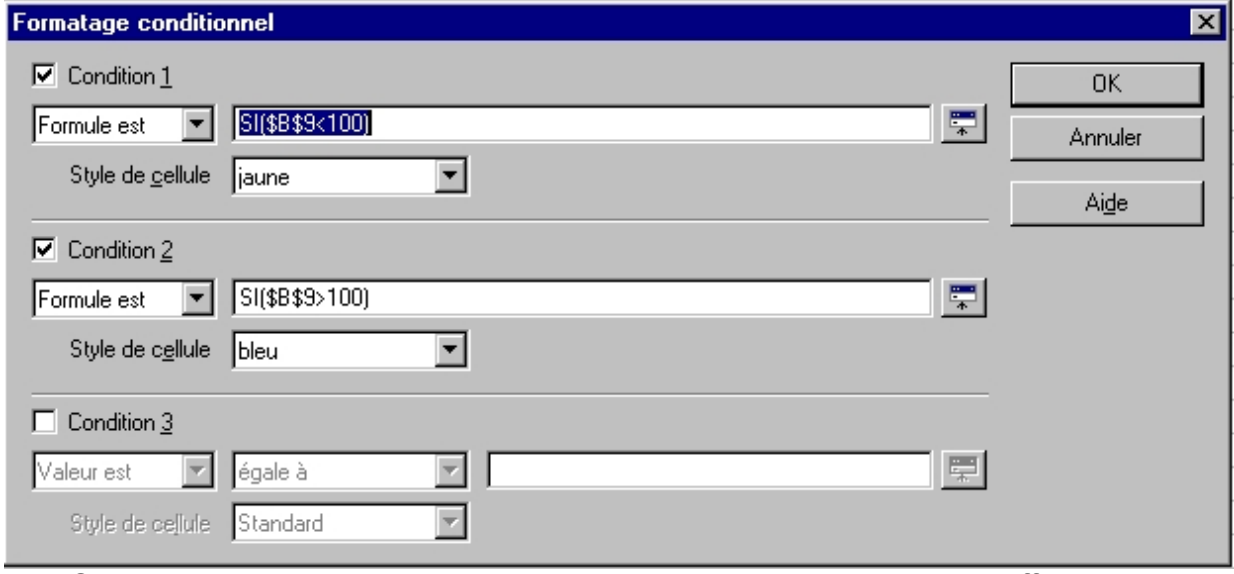

- 3. Sous **Condition 1**, cliquez sur le triangle du menu déroulant et affichez '**Formule est**'
- 4. Dans la ligne en face, saisissez votre formule. Attention la référence de la cellule doit être **absolue** donc : '**SI(\$B\$9<100)**' (sans les guillemets)
- 5. Dans le menu déroulant **Style de cellule**, recherché le style 'J**aune**' dans la liste et sélectionnez le
- 6. Cliquez dans la case à cocher **Condition 2** et instruisez les champs de la même façon, mais cette fois ci votre formule sera : '**SI(\$B\$9>100)**' (toujours sans les guillemets)
- 7. Cliquez sur **OK**
- 8. Admirez le résultat, suivant le nombre de revues, la couleur change !

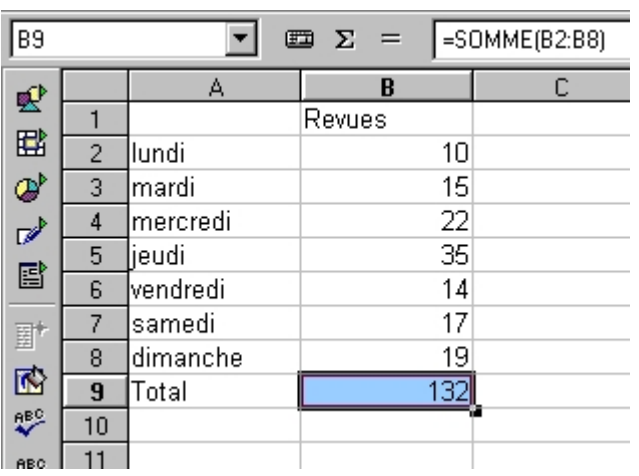

### **4. Crédits**

**Auteur**: Sophie Gautier

**Remerciements à** : Guy Capra pour son soutien et ses encouragements permanents.

**Intgr par** : N/A

**Dernière modifications :** 16 Avril 2002

**Contacts**: OpenOffice.org Documentation Project http://fr.openoffice.org

**Traduction**: N/A

#### **5. Licence**

#### **Appendix**

#### **Public Documentation License Notice**

The contents of this Documentation are subject to the Public Documentation License Version 1.0 (the "License"); you may only use this Documentation if you comply with the terms of this License. A copy of the License is available at *http://www.openoffice.org/licenses/PDL.html*.

The Original Documentation is Comment Appliquer un Formatage Conditionnel à une Cellule. The Initial Writer of the Original Documentation is Sophie Gautier Copyright (C) 2002*.* All Rights Reserved. (Initial Writer contact(s): sgauti@cenatrin.bf).

 $\frac{1}{\text{Contribution(s)}}$ <br>
ed by  $\frac{1}{\text{are Copyright (C)}}$  [Insert vear(s)]. All Rights Reserved. (Contributor Portions created by \_\_\_\_\_\_ are Copyright (C)\_\_\_\_\_\_\_\_\_*[Insert year(s)]*. All Rights Reserved. (Contributor contact(s):  $[Insert hyperlink/alias].$ 

NOTE: The text of this **Appendix** may differ slightly from the text of the notices in the files of the Original Documentation. You should use the text of this **Appendix** rather than the text found in the Original Documentation for Your Modifications.